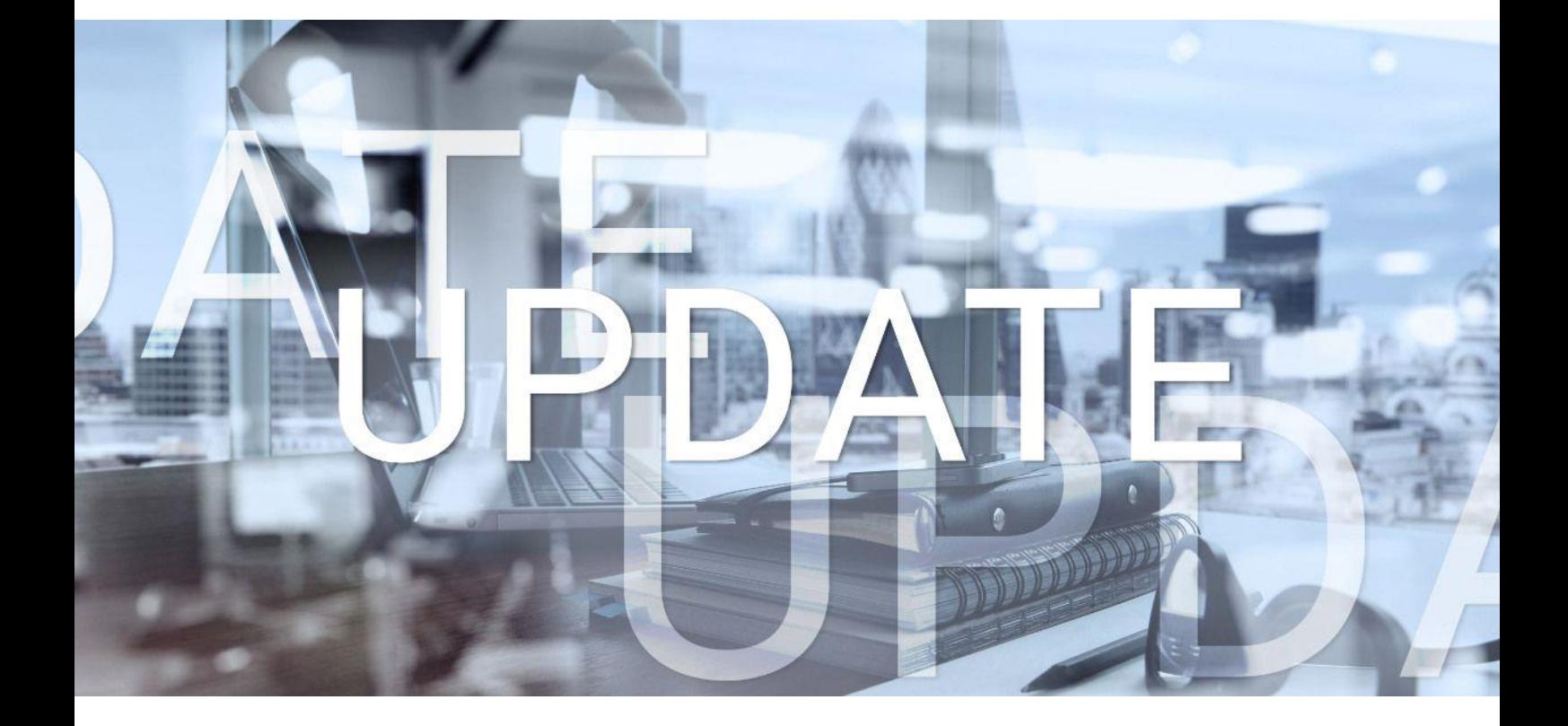

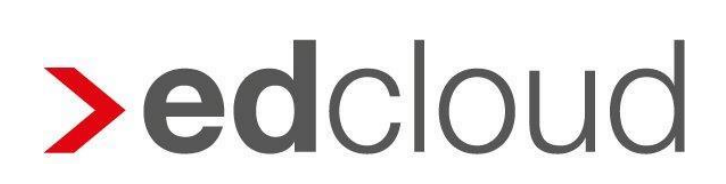

Update-Info 1.33.0 edcloud | Finanzen vom 14.11.2018

Seite 1 von 6

### Update-Info edcloud | Finanzen

### **Inhaltsverzeichnis**

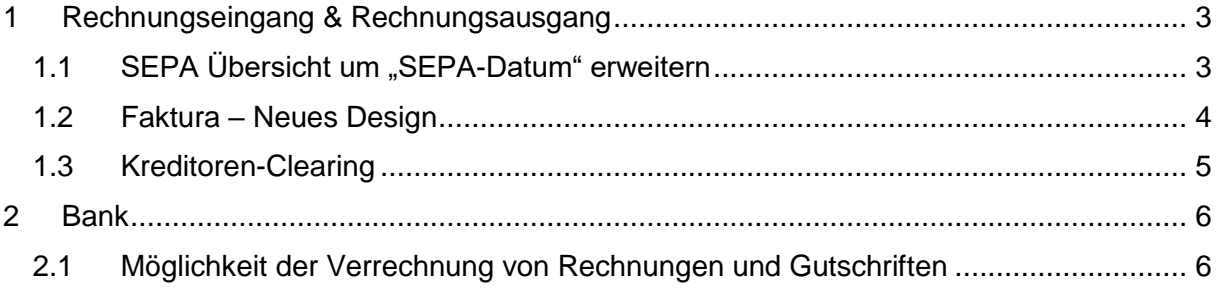

© 2018 by eurodata AG

Großblittersdorfer Str. 257-259, D-66119 Saarbrücken Telefon +49 681 8808 0 | Telefax +49 681 8808 300

Internet: [www.eurodata.de](http://www.eurodata.de/) E-Mail: [info@eurodata.de](mailto:info@eurodata.de)

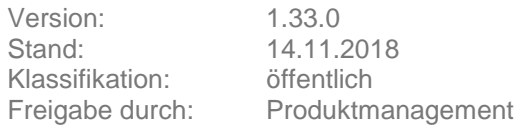

Dieses Update wurde von **eurodata** mit der gebotenen Sorgfalt und Gründlichkeit erstellt. **eurodata** übernimmt keinerlei Gewähr für die Aktualität, Korrektheit, Vollständigkeit oder Qualität der Angaben im Update. Weiterhin übernimmt **eurodata** keine Haftung gegenüber den Benutzern des Updates oder gegenüber Dritten, die über dieses Update oder Teile davon Kenntnis erhalten. Insbesondere können von dritten Parteien gegenüber **eurodata** keine Verpflichtungen abgeleitet werden. Der Haftungsausschluss gilt nicht bei Vorsatz oder grober Fahrlässigkeit und soweit es sich um Schäden aufgrund der Verletzung des Lebens, des Körpers oder der Gesundheit handelt.

### <span id="page-2-0"></span>**1 Rechnungseingang & Rechnungsausgang**

### <span id="page-2-1"></span>**1.1 SEPA Übersicht um "SEPA-Datum" erweitern**

Ab sofort können Sie im Rechnungseingang  $\rightarrow$  SEPA-Zahlungsdatei erstellen die Übersicht nach "SEPA-Datum" sortieren.

Sie haben die Möglichkeit die Rechnungen auf – und absteigend zu sortieren. Wurde für eine Rechnung mehrfach eine SEPA-Datei erstellt, wird immer das Datum der letzten SEPA-Erstellung angezeigt.

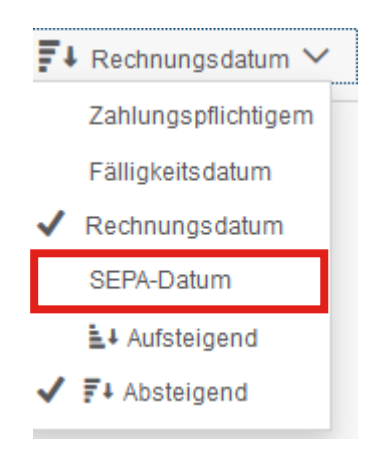

Die Sortiermöglichkeit "SEPA-Datum" wurde auch im Rechnungsausgang für die SEPA-Lastschriftdateien umgesetzt.

#### <span id="page-3-0"></span>**1.2 Faktura – Neues Design**

Mit diesem Update wurde das Design der Rechnungsschreibung bzw. der Angebotserstellung angepasst. Wie im nachfolgenden Bild ersichtlich, hebt sich die reine Erfassungsmaske nun optisch vom Rest der Applikation ab.

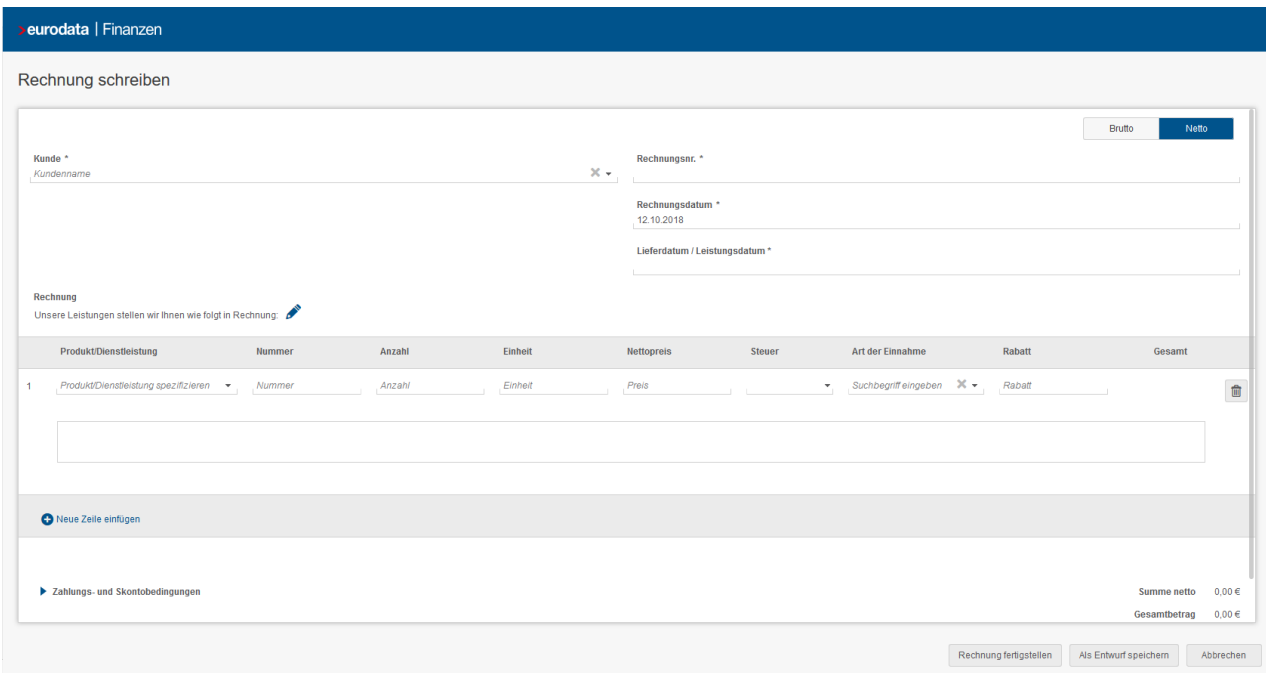

Wird der Beschreibungstext des Produktes bzw. der Dienstleistung geändert, so erscheint nun unterhalb des Textfeldes ein Link "Beschreibung in Stammdaten übernehmen" mit dem Sie die Änderungen speichern können. Darüber hinaus können Sie nun mehrzeilige Beschreibungen mit Zeilenumbrüchen erfassen.

Des Weiteren haben Sie ab sofort die Möglichkeit die einzelnen Rechnungs- bzw. Angebotspositionen durch Drag & Drop innerhalb der Erfassungsmaske beliebig nach unten oder oben zu verschieben.

Die restlichen Funktionalitäten haben sich nicht geändert, lediglich die Übersichtlichkeit der Erfassungsmaske hat sich verbessert.

#### <span id="page-4-0"></span>**1.3 Kreditoren-Clearing**

Ab sofort können Sie im Rechnungseingang SEPA-Dateien erstellen, sofern das Bankmodul in edcloud | Finanzen nicht genutzt wird.

Das Anlegen einer Bankverbindung erfolgt in den Einstellungen und dort im Tab "SEPA-Einstellungen". Im Bereich "Bankverbindungen" wird über "Neue Bankverbindung" ein Fenster geöffnet, in das alle relevanten Daten (IBAN, BIC, Kreditinstitut und Kontoinhaber) eingegeben werden können. Ein Klick auf "Übernehmen" speichert die Bankverbindung. Auf diese Weise können beliebig viele Banken angelegt werden.

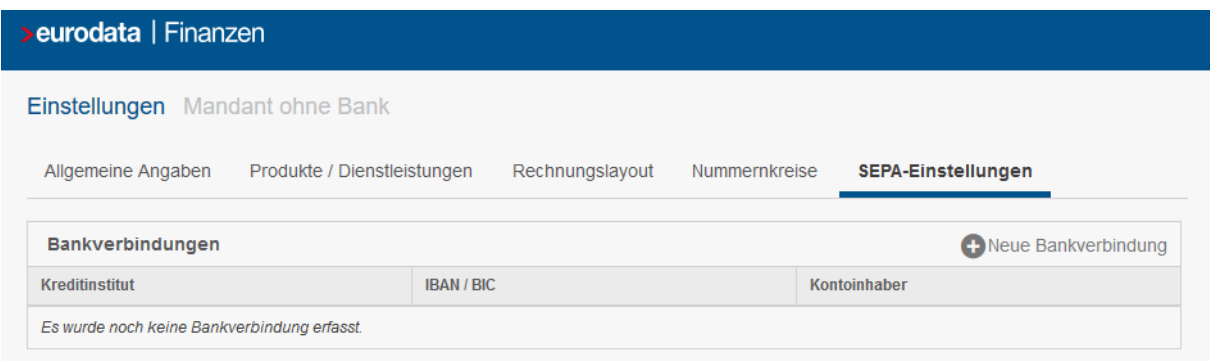

Nach Anlage einer Bankverbindung steht diese im Rechnungseingang beim Erstellen von SEPA-Zahlungsdateien zur Verfügung.

Das Erstellen einer SEPA-Datei erfolgt analog zum Vorgehen mit aktiviertem Bankmodul.

Zum Erstellen einer SEPA-Zahlungsdatei klicken Sie im Rechnungseingang in der Toolbar auf "SEPA-Zahlungsdatei erstellen" Sie gelangen in die Übersicht, in der Sie zu überweisende Rechnungen auswählen können. Nach Auswahl der Bank und der Angabe des Ausführungstages kann die SEPA-Datei inkl. Begleitzettel über "SEPA-Datei und Begleitzettel generieren" erstellt werden.

Der Status der Rechnung wird dann gemäß dem Zahlbetrag von "offen" auf "bezahlt" bzw. "teilgezahlt" mit Angabe der Zahlart "Bank (SEPA)" geändert.

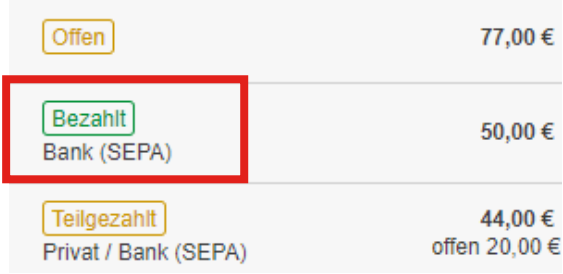

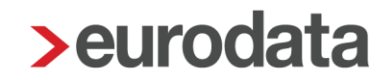

An der beglichenen Rechnung und in der Rechnungsübersicht ist unter dem Tab "Zahlungen" die Zahlung vermerkt. Über einen Link kann der Begleitzettel aufgerufen werden.

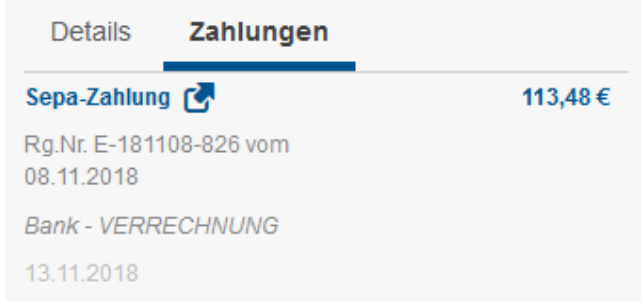

Wenn die SEPA-Datei über den Rechnungseingang erzeugt wird, werden die entstehenden Ausgleiche gegen ein in edrewe im Rechnungseingang individuell einstellbares Zahlungsverrechnungskonto gebucht.

#### <span id="page-5-0"></span>**2 Bank**

#### <span id="page-5-1"></span>**2.1 Möglichkeit der Verrechnung von Rechnungen und Gutschriften**

Mit Auslieferung dieses Releases wurde die Möglichkeit geschaffen, Rechnungen und Gutschriften in der Bank gleichzeitig einem Umsatz zuzuordnen. Dies ist sowohl für im Rechnungseingang als auch im Rechnungsausgang erfasste Belege möglich. Die Gutschriften müssen dazu mit einem Minuszeichen erfasst sein. Darüber hinaus muss der Bankumsatz immer vollständig zugeordnet werden, so dass kein noch zu verteilender bzw. zu viel verteilter Betrag existiert.